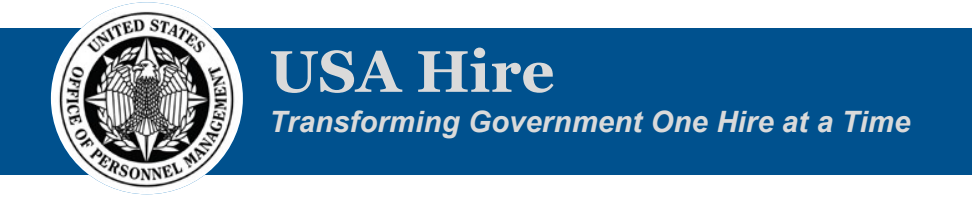

## **Practice Exercise for using USA Hire with a Job Opportunity Announcement**

For this training exercise, you will need to log into the training version of USA Staffing to practice Link:<https://core.train.usastaffing.gov/>

# **CREATING THE REQUEST**

1. Click the **Create Request** button on the Requests tab of your dashboard.

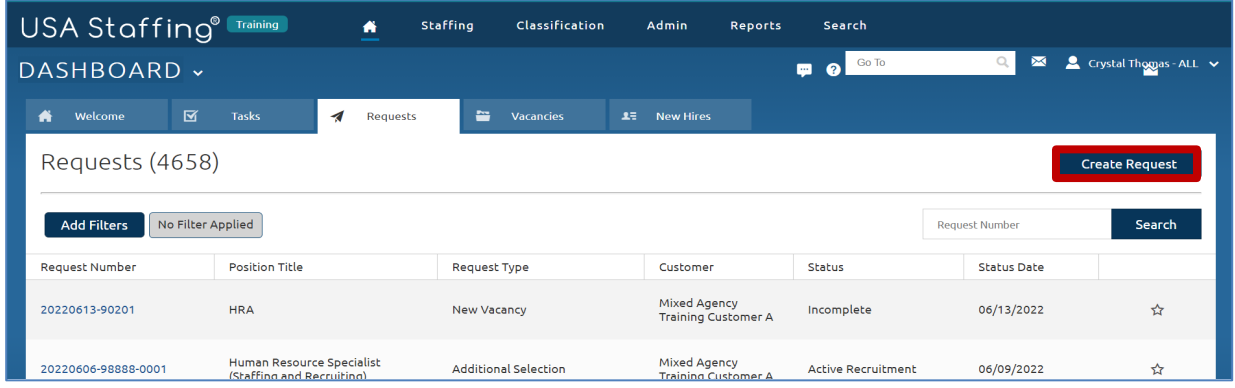

- 2. Complete the Request information page.
	- a. Type or **Generate** a **Request Number**.
	- b. Select a **Requesting Customer** from the drop-down list.
	- c. Select the **Request Type** to be **New Vacancy**.
	- d. Type your name as a **Requester**. If your name appears as an option in this list, select yourself. If no option is available, select a different Requesting Customer. This field is populated based on Hiring Managers that have access to the selected Requesting Customer.
	- e. Add a Position Description Number (example: 1234).
	- f. Enter a **Position Title** of **Human Resources Specialist**.
	- g. Select **GS** for **Pay Plan**.
	- h. Type and select **0201** in the **Series field**.
	- i. Select **6 and 8** for the **Grades**. (Either type in the box and click Enter or select it from the drop-down list.) USA Hire assessments are only available in the Training environment for this specific job series and grades.
	- j. Do not add any **Specialties**.
	- k. Type or select a **Hiring Need Validated Date**.
	- l. Type of select a **Request Personnel Action Date**.
	- m. Change the **Position Sensitivity and Risk** to **Non-sensitive (NS)/Low Risk**.
- n. Select **Credentialing** from the **Trust Determination Process** item.
- o. Select **Confidential** as the Security Clearance Required.
- p. Change the **Travel Required** to **25% or less**.
- q. Leave the **Other Requirements, Position Identifiers, and Incentives**items unchecked.
- r. Click Save.

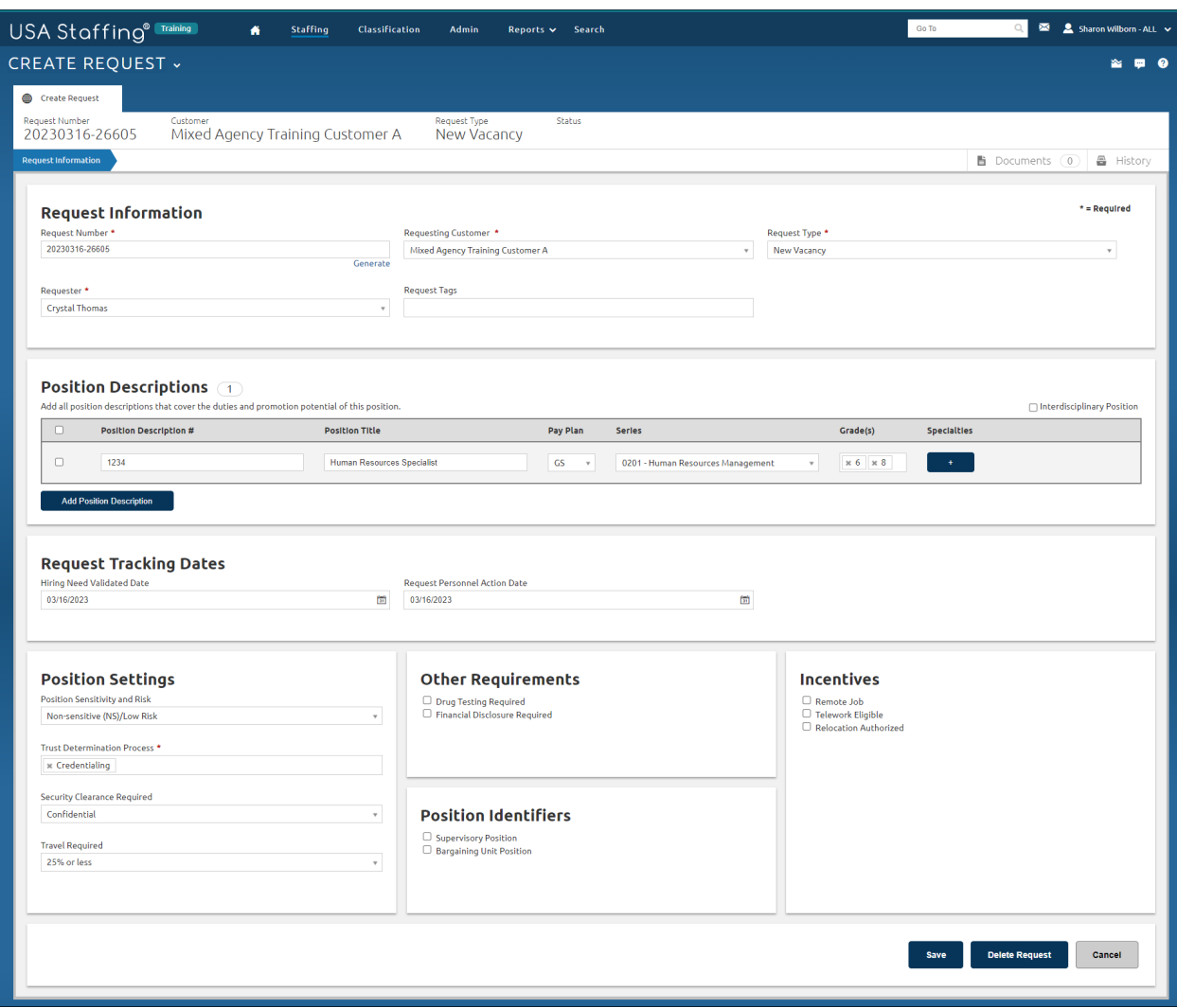

- 3. Click the Location Information tab.
- 4. Complete the Location Information page.
	- a. Leave **Set Number of Vacancies By** as **Announcement**.
	- b. Enter **2** for Total **Vacancies**.
	- c. In the Locations box, type and select Washington, District of Columbia. Click the Add Location button.

### d. Click **Save**.

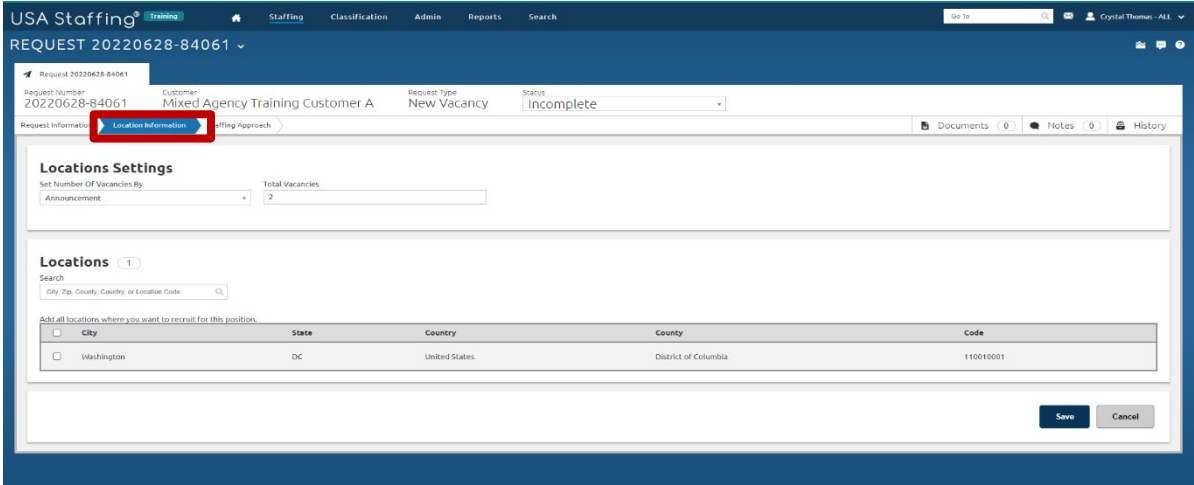

- 5. Click the **Staffing Approach** tab and complete this page.
	- a. Check the **Public** box under the **USAJOBS Announcement Type**.
	- b. Select the Office based on your permissions. You should pick an Office that you have access to so that you can continue with this practice exercise.
	- c. Leave all other options on this page as they are defaulted unless your agency policy directs you to select an alternative Workflow.
	- d. Click **Save**.

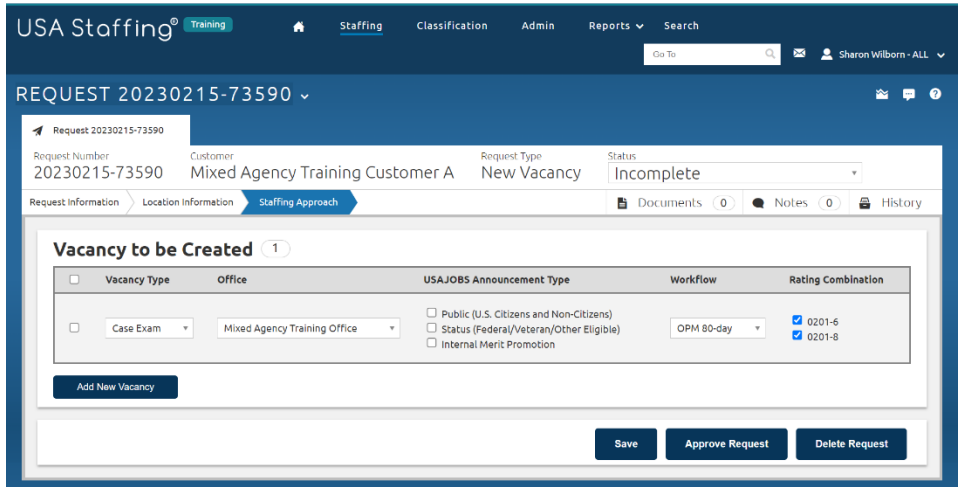

6. Click **Approve Request.**

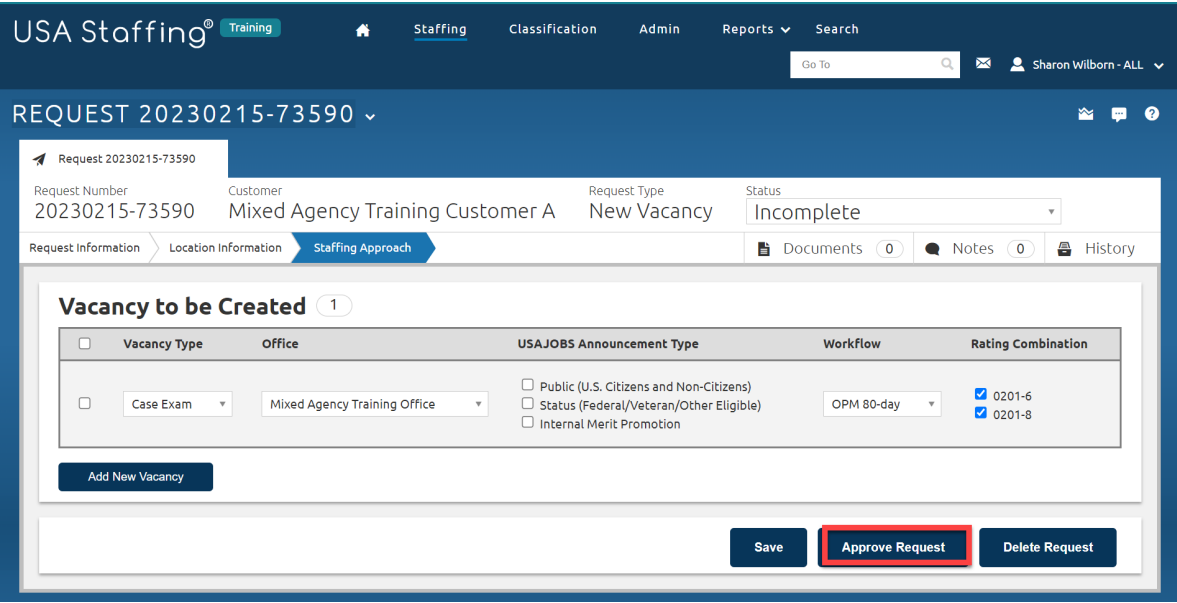

The request is now complete.

## **BUILDING THE VACANCY**

7. Go to your vacancy by selecting the direct access link for your Vacancy Number located under **Vacancy Created** on the **Request Information** page.

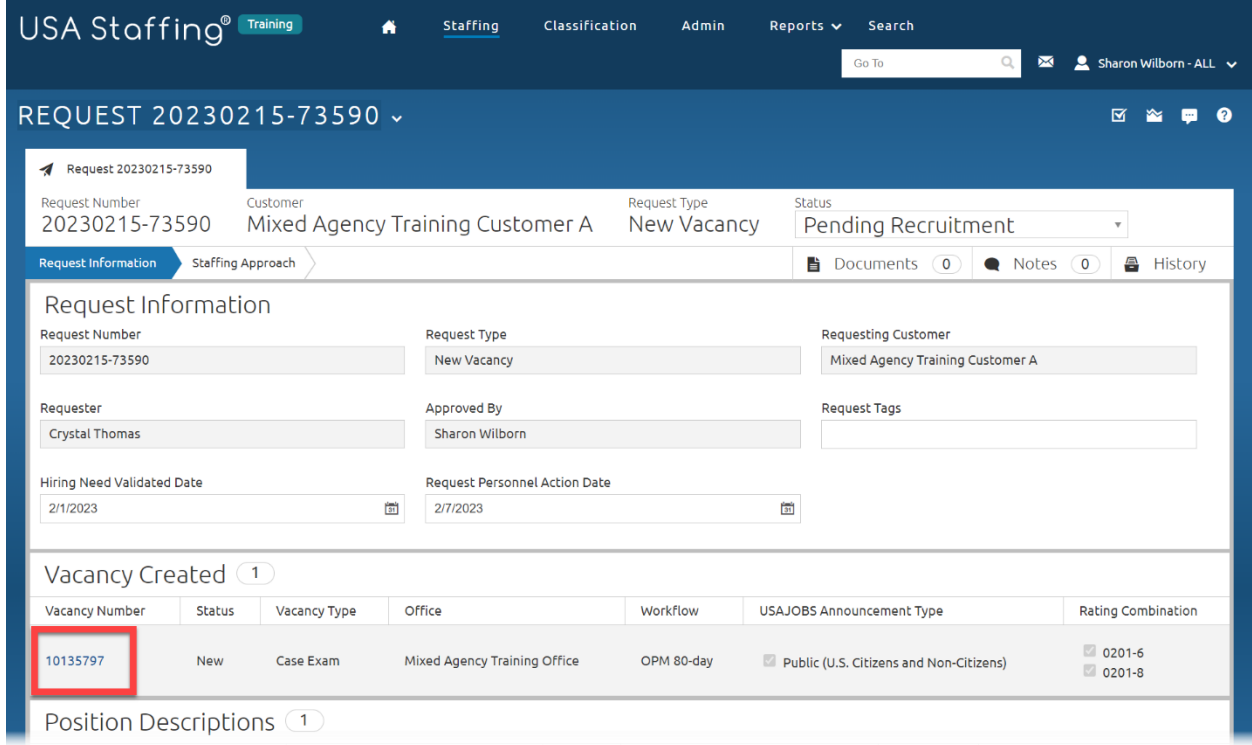

8. There are no actions needed on the Case File tab. Continue to the Position Information page.

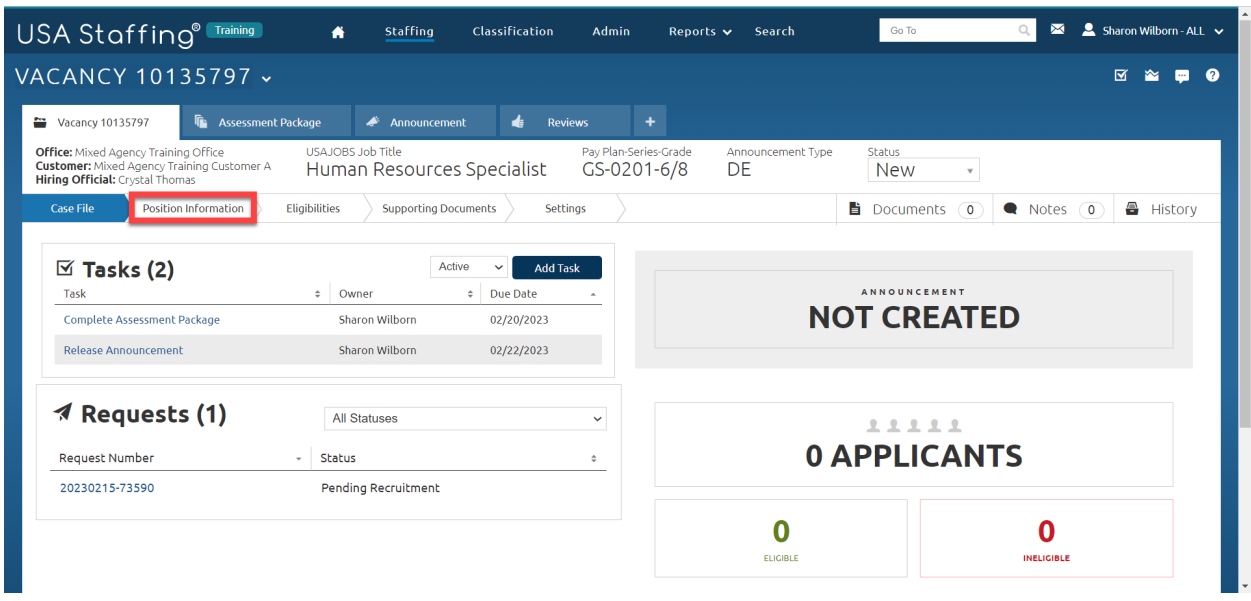

9. Verify the information on the Position Information page.

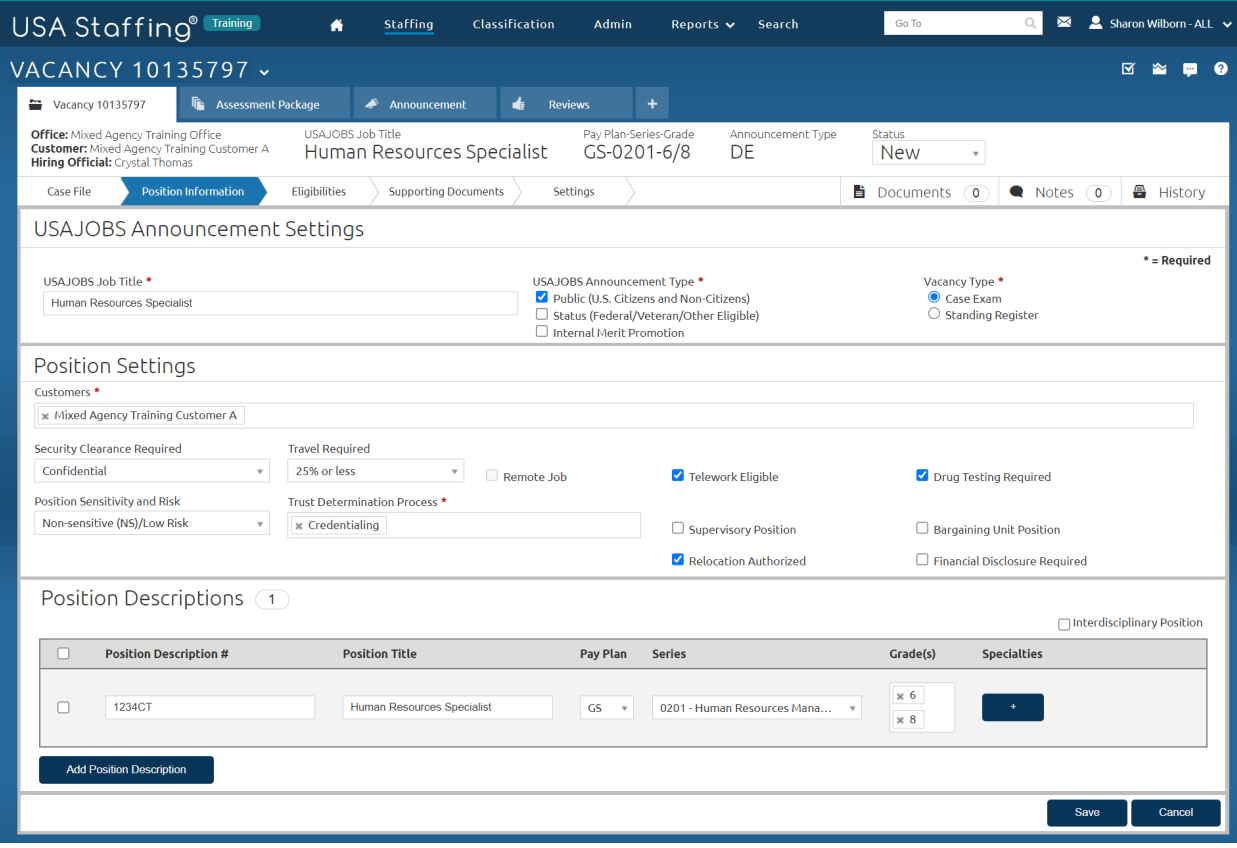

#### 10. Go to the **Eligibilities** tab.

- a. Select 30% or more disabled (30% or more) Select Career Transition Assistance Plan (CTAP).
- b. Click Save.

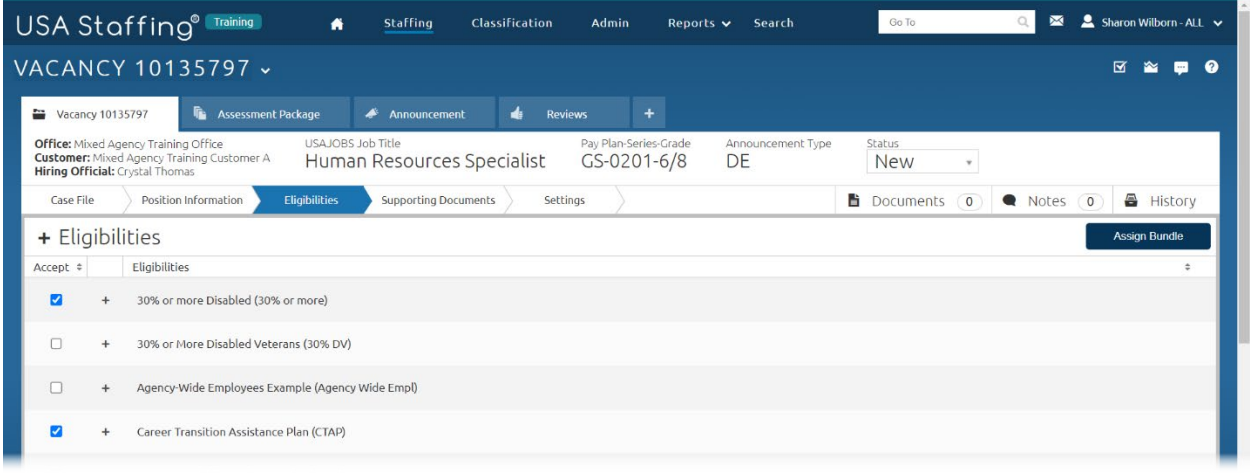

### 11. Go to **Supporting Documents** tab.

- a. The only **Required** document type should be **Resume**.
- b. Select some Supporting Documents as **Accepted**: (example: Cover Letter, Resume, Transcript).
- c. Click **Save**.

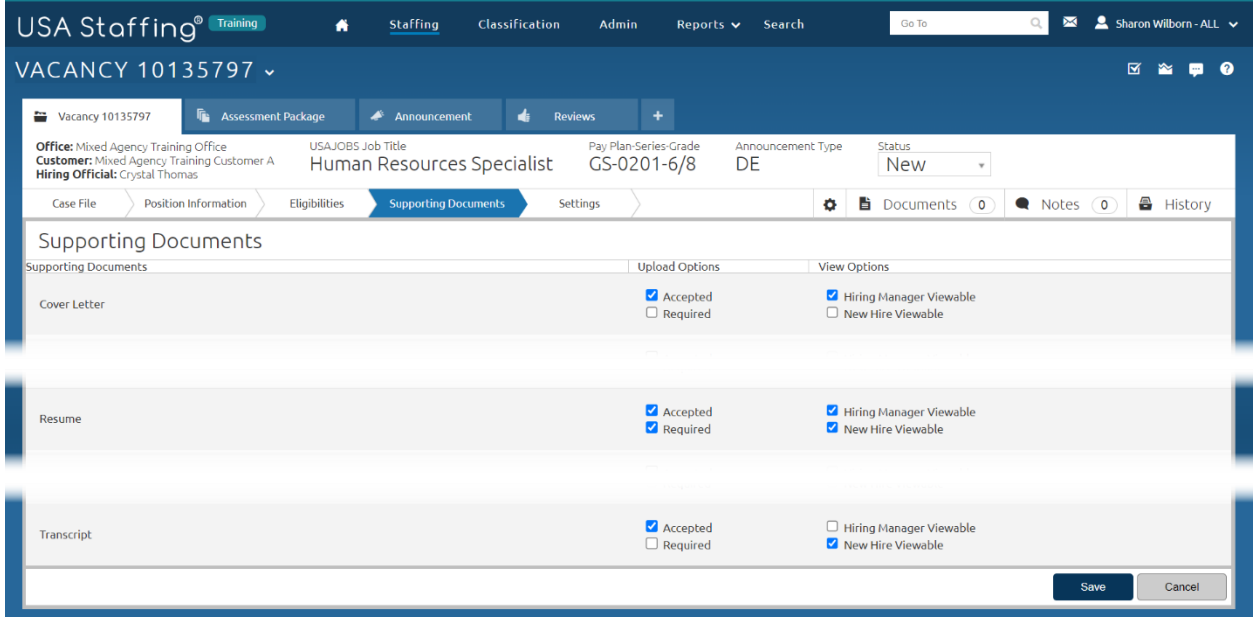

- 12. Go to the **Settings** tab.
	- a. In **the Application Confirmation Messages** section, select USA Hire Acknowledgement Letter under the first dropdown. Do not add any text to the "Display online application confirmation message", since anything in this area will be overridden with a USA Hire specific message.
	- b. Click **Save**.

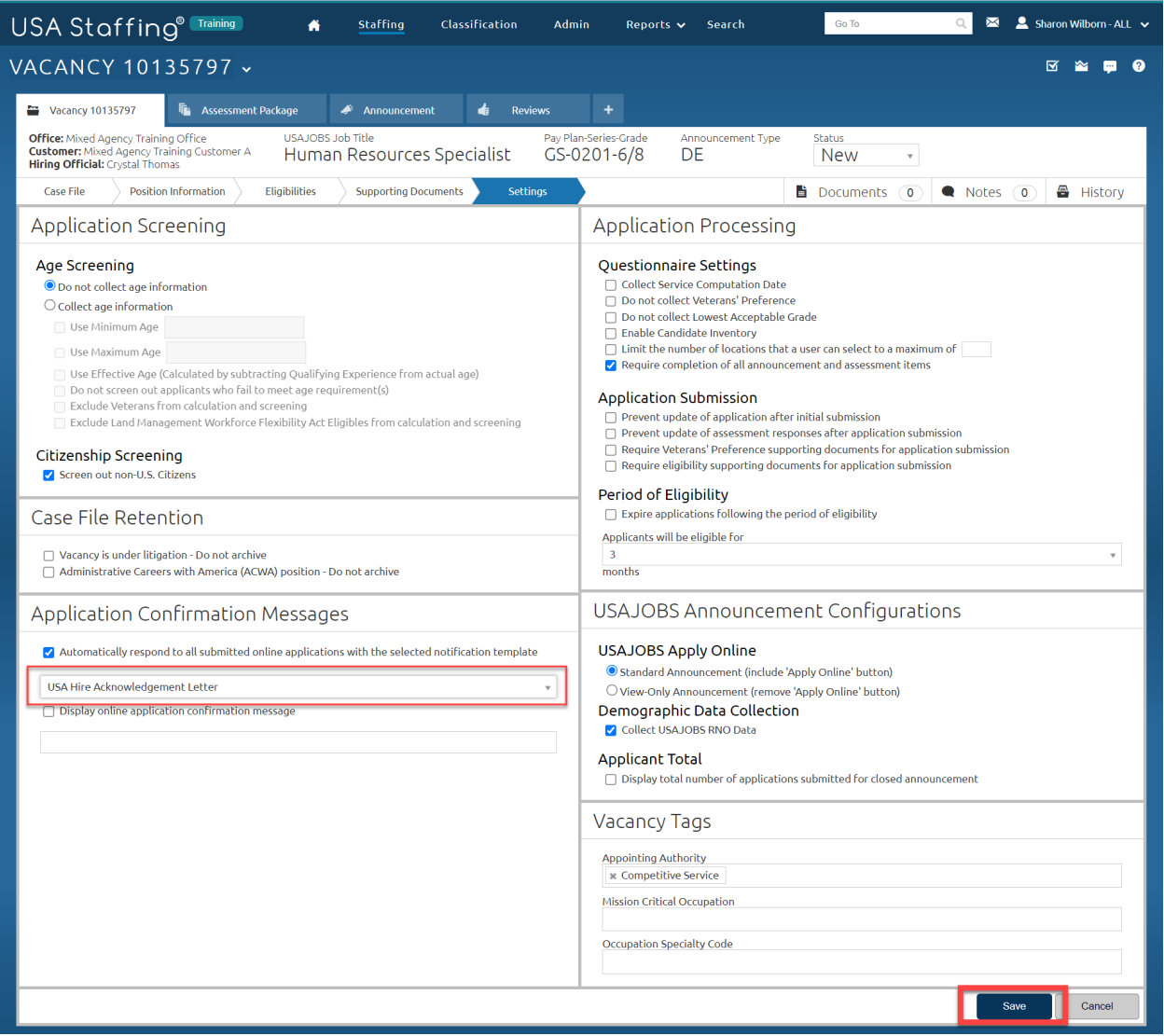

## **BUILDING THE ASSESSMENT PACKAGE**

13. Go to the **Assessment Package** tab. If the Assessment Package tab is not automatically showing, use the **+** to select **Assessment Package**.

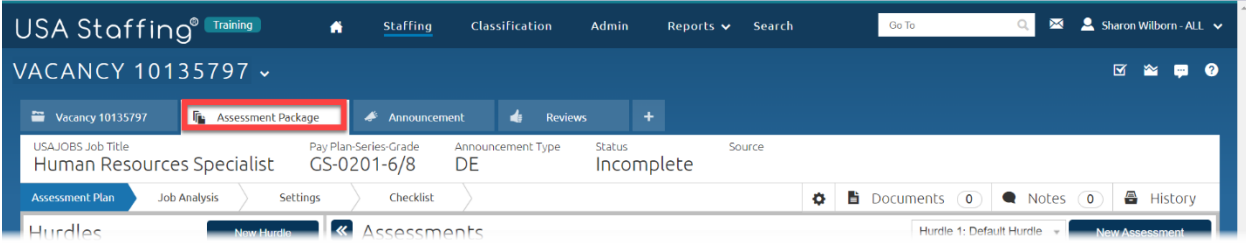

- 14. Once you click on Assessment Package, you will see a Choose Assessment Path pop-up.
	- a. We will use a combination of two assessment types to evaluate applicants.
	- b. For the first assessment, click on **Select Template**.

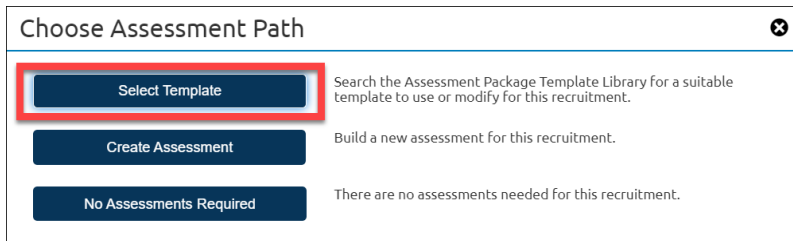

- 15. Assessment Package Search.
	- a. Click on **Add New Search Field** and insert the following:
		- i. Field = **Assessment Name**, Operator = **Is**, Value = **Technical Questionnaire**.

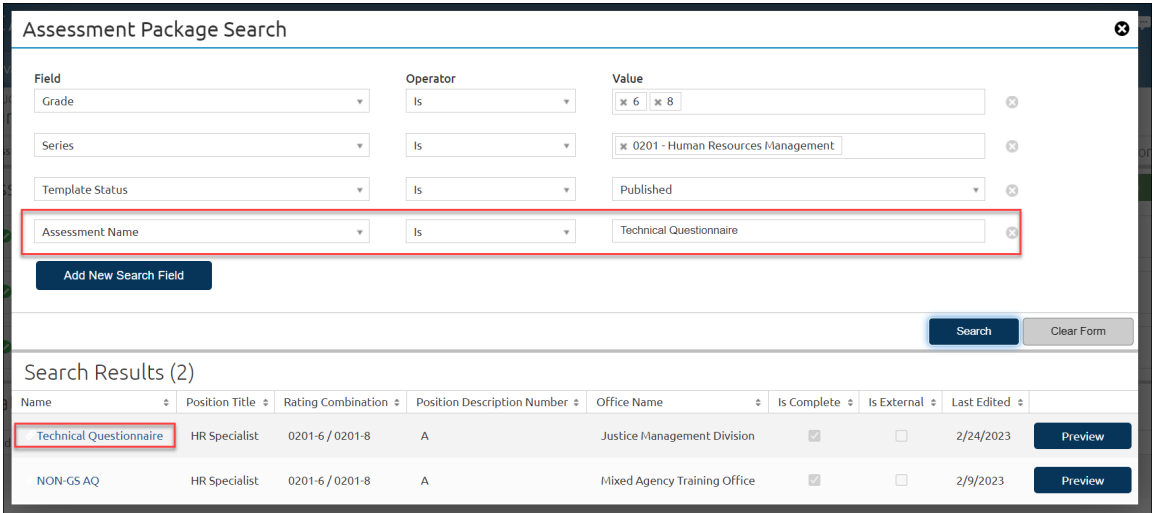

16. Click on the **Assessment Questionnaire** template named "Technical Questionnaire". b. Click **Copy Template**.

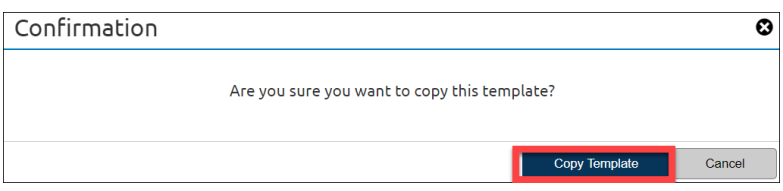

### 17. A pop-up will confirm the template has been copied successfully. Click **Done**.

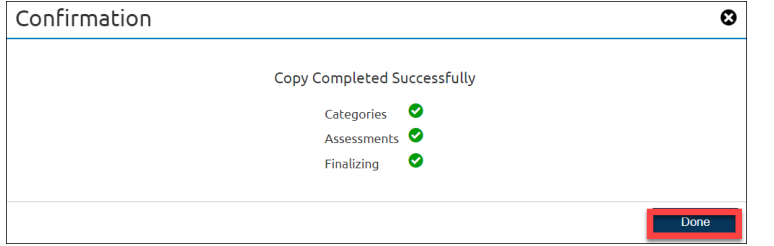

#### 18. In the Assessment Package, ensure that the Assessment Package is not Complete.

- a. Go to **Checklist.**
- b. If the **Assessment Package Complete** node is active, uncheck it.

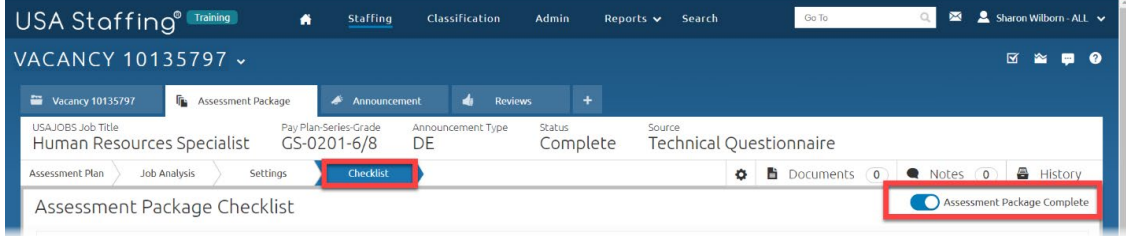

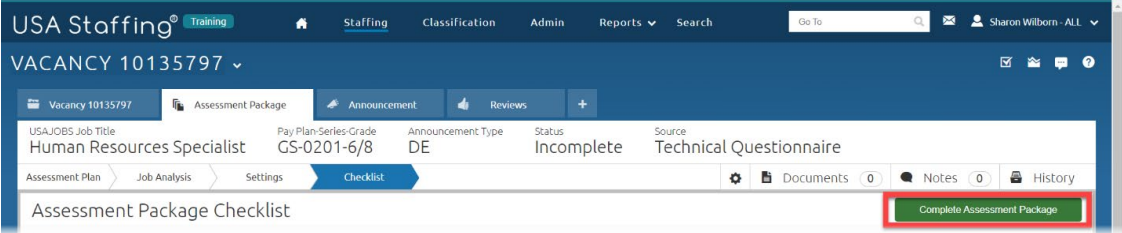

### 19. Add the External USA Hire Assessment.

- a. Click the gear icon.
- b. Go to **Select Template**.

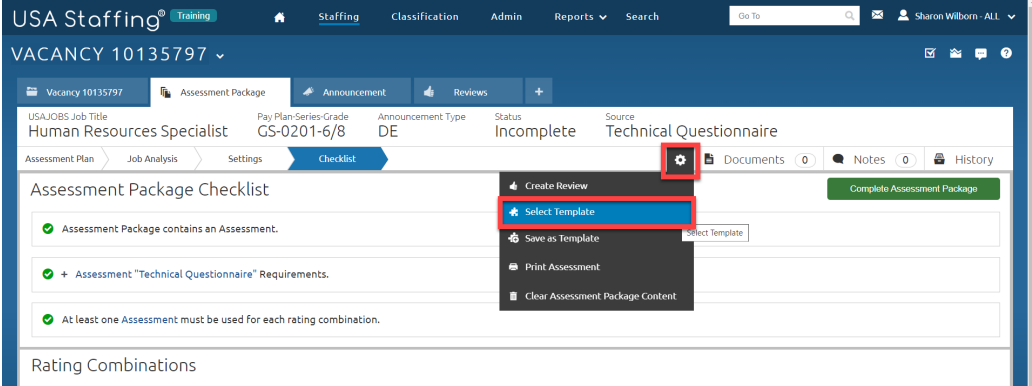

#### 20. Assessment Package Search

- a. Click on **Add New Search Field** and insert the following:
	- a. Field = **Is External**, Operator = **Is**, Value = **Yes**.
- b. Click **Search.**

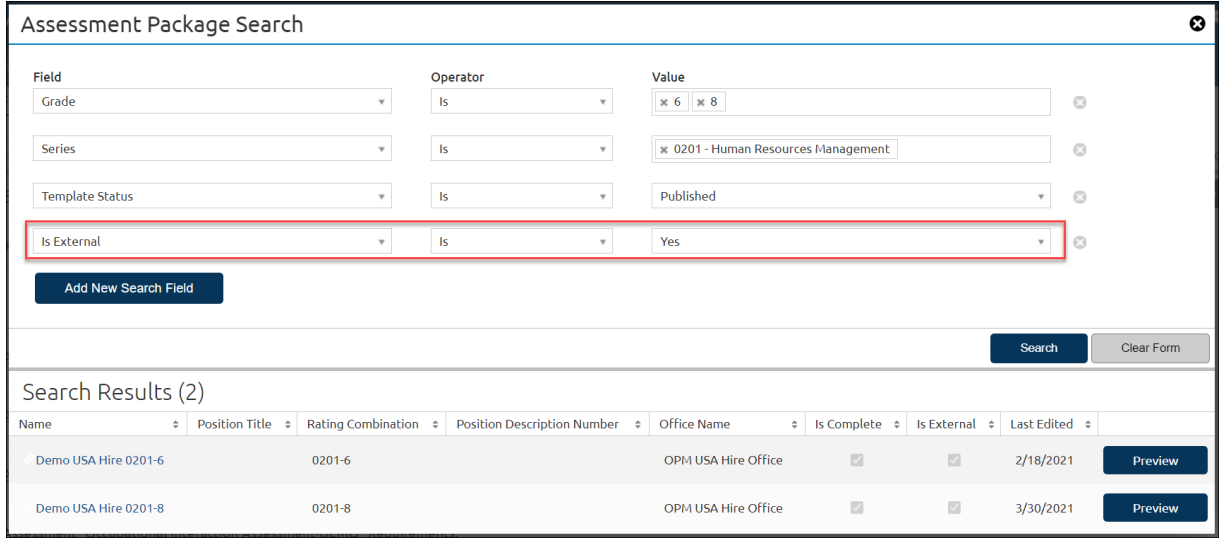

21. Click on the **Assessment Questionnaire** template named "Demo USA Hire 0201-6".

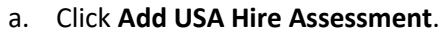

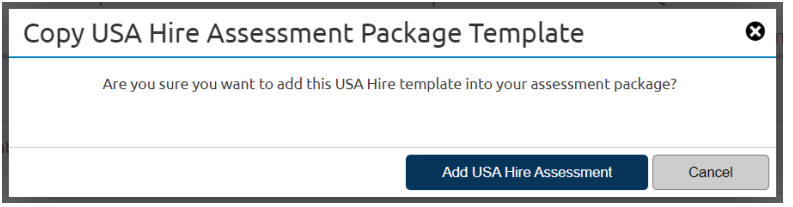

- 22. Add the External USA Hire Assessment for the grade 8.
	- a. Repeat Steps 19 and 20.
	- b. Click on the **Assessment Questionnaire** template named "Demo USA Hire 0201- 8".
	- c. Click **Add USA Hire Assessment.**
- 23. Complete Assessment Package.
	- a. Select **Complete Assessment Package.**

### **BUILDING THE ANNOUNCEMENT**

- 24. Complete the Announcement Information page.
	- a. Click the **Generate** link.
	- b. Enter the **Open Date** and **Close Date.**
	- c. Enter the **Minimum Salary** and **Maximum Salary** of your choice.
	- d. Select Hiring Path = **The Public**.
	- e. Select **Promotion Potential** = 8.
	- f. Leave the Linked JOA Control Number field blank.
	- g. Do not check the **Set Applicant Count** box.

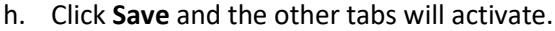

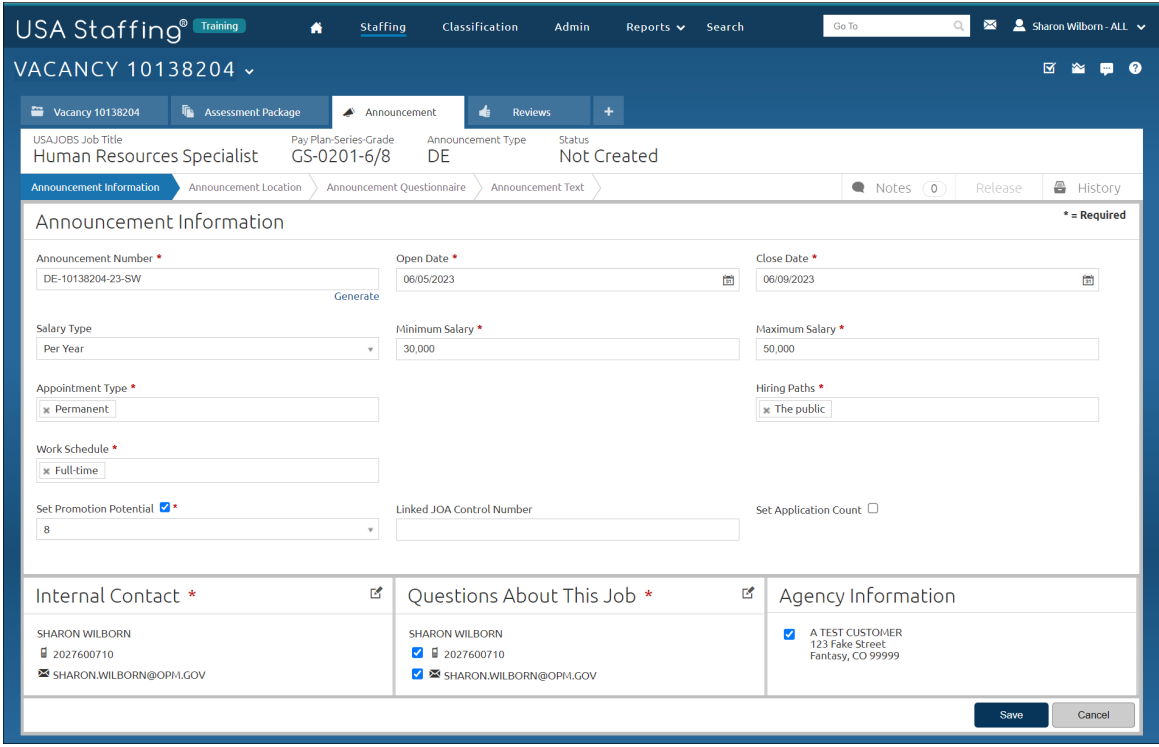

25. Go to the Announcement Location tab.

- a. All location information should already be complete. No action needed.
- 26. Go to the Announcement Questionnaire tab.
	- a. Review this page by clicking the + next to each section.

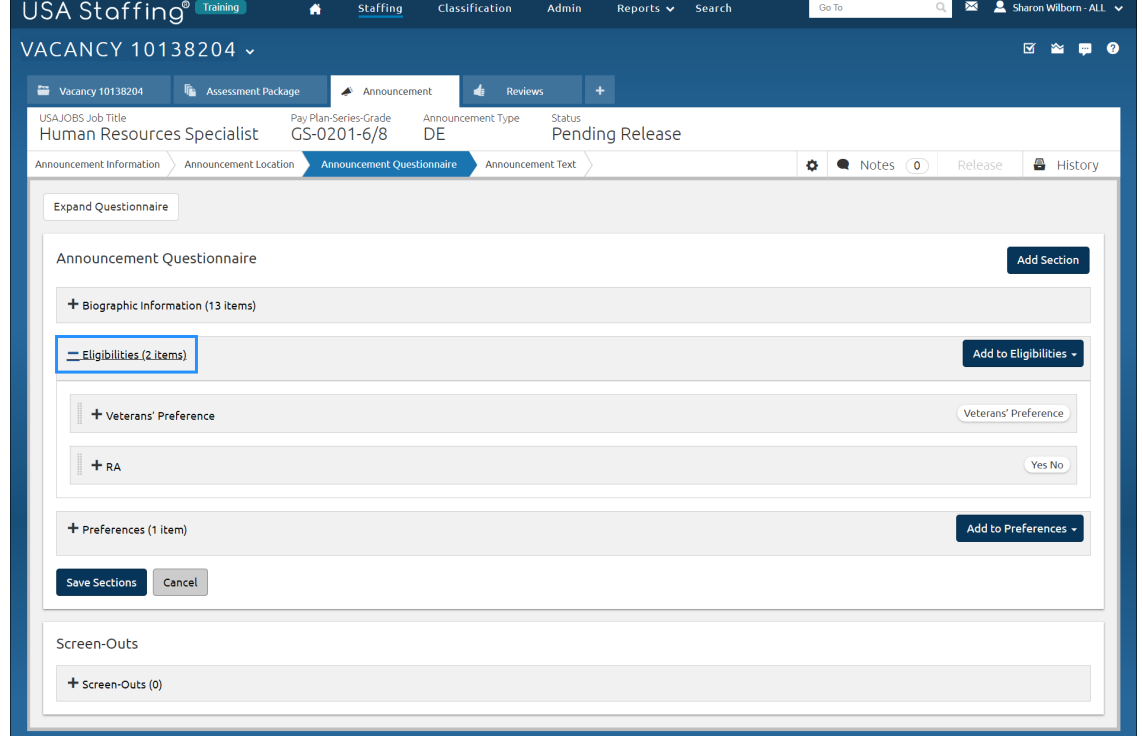

- 27. Go to the Announcement Text tab. The first time you access this tab, the **Choose Template**  page will pop up.
	- a. Search for "**USA Hire Template**".
	- b. Select **"USA Hire Template".** The template will load.
	- c. Review the Announcement Text page.

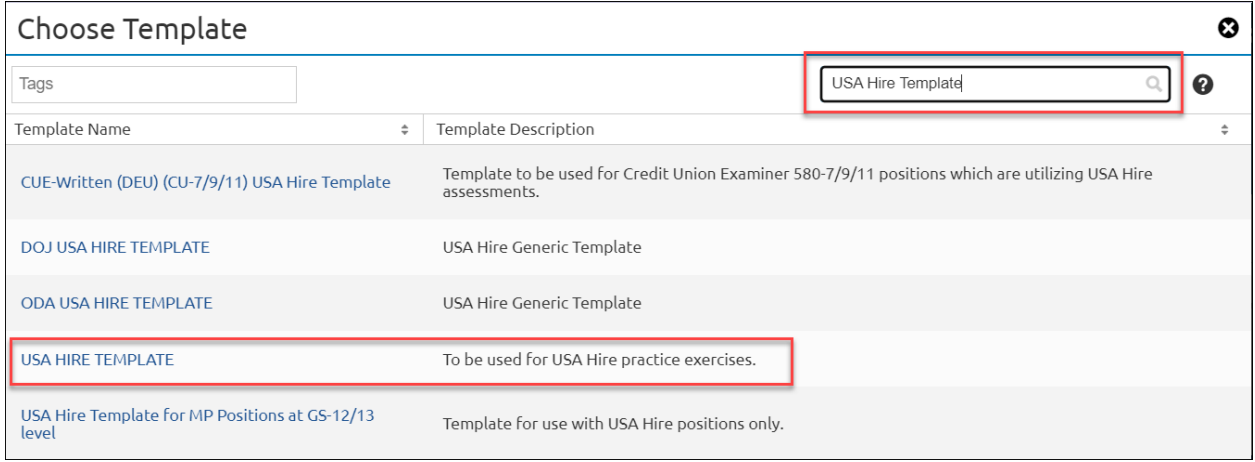

- 28. Complete all required sections of the Announcement Text page. (Items marked with a red asterisk are required).
	- a. Review the USA Hire verbiage included in the "Additional Information", "How You Will Be Evaluated", "How To Apply", and "Next Steps" sections.
	- b. Remove any Placeholder text by highlighting the instructions and brackets and pressing the Delete button on your keyboard.
	- c. Once complete, click **Save.**

*You have now completed the USA Hire Practice Exercise.*